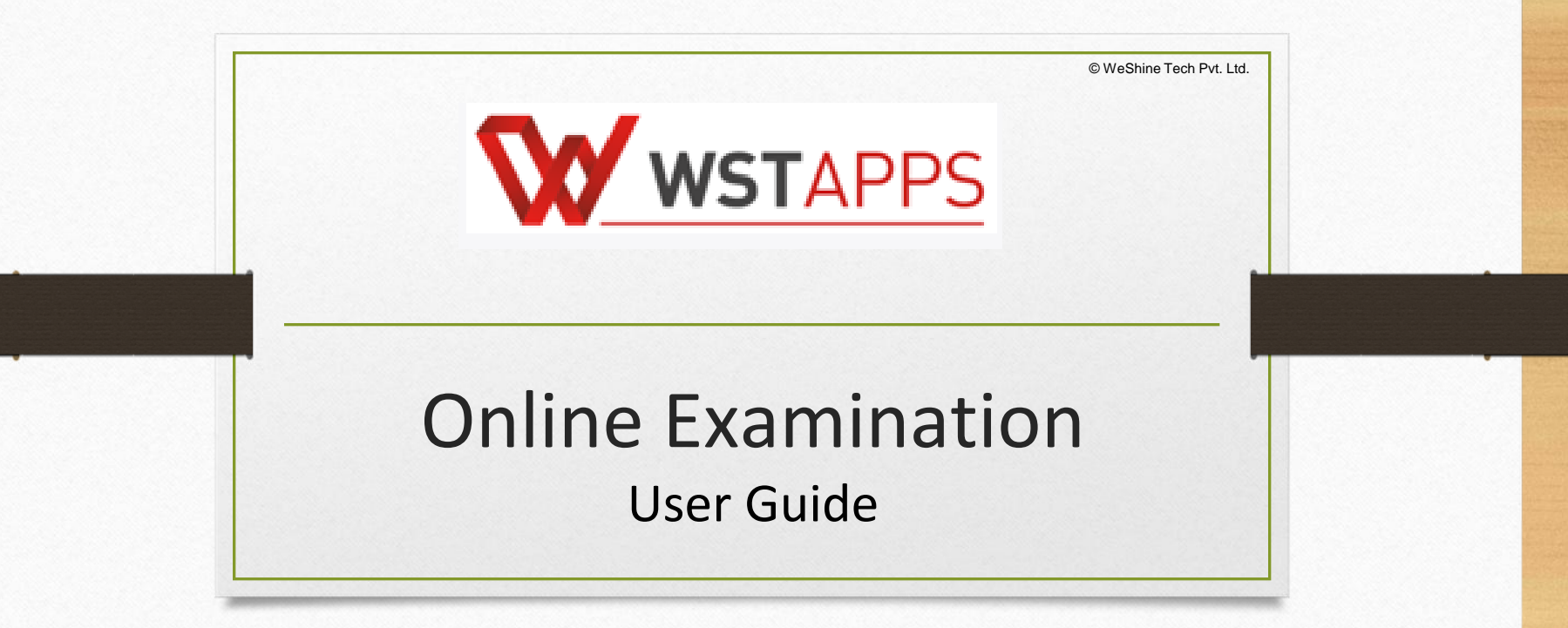

# **Candidate User Guide**

### • Browser

Mozilla Firefox or Google Chrome are recommended browsers.

## Login Page

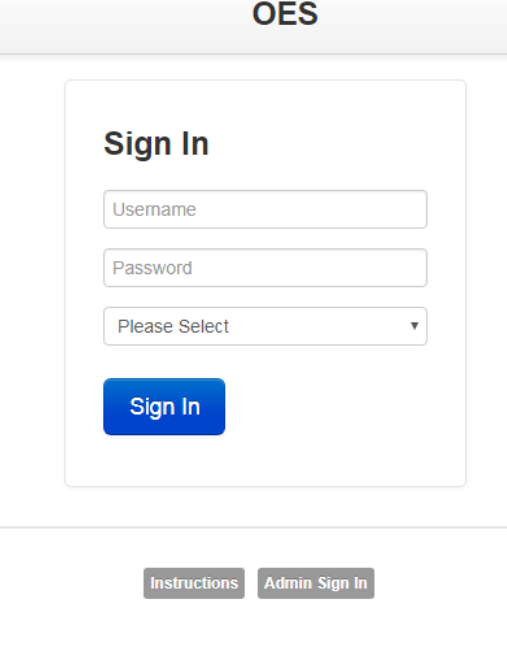

#### • Username

Username is same as the seat number assigned to the user. All characters in username should be entered in uppercase.

#### **Password**

Password or token is provided at the center by the administrator. Password is case sensitive and should be entered exactly as assigned to the user.

#### • Test selection

Users are required to select their test from the dropdown ,as per course mentioned on your Hall ticket.

#### • Sign In

After entering all three fields (Username, Password, Test Selection) user should click on "Sign In" button. If provided details are correct, user is logged in and redirected to examination page.

- Login Failed-Login failed message is displayed if,
- 1. User has entered incorrect username, password, test combination.
- 2. User has submitted test through "Submit Test" button.
- 3. User has exceeded allotted examination time.
- 4. User has exceeded maximum number of re-logins.

## Exam Page

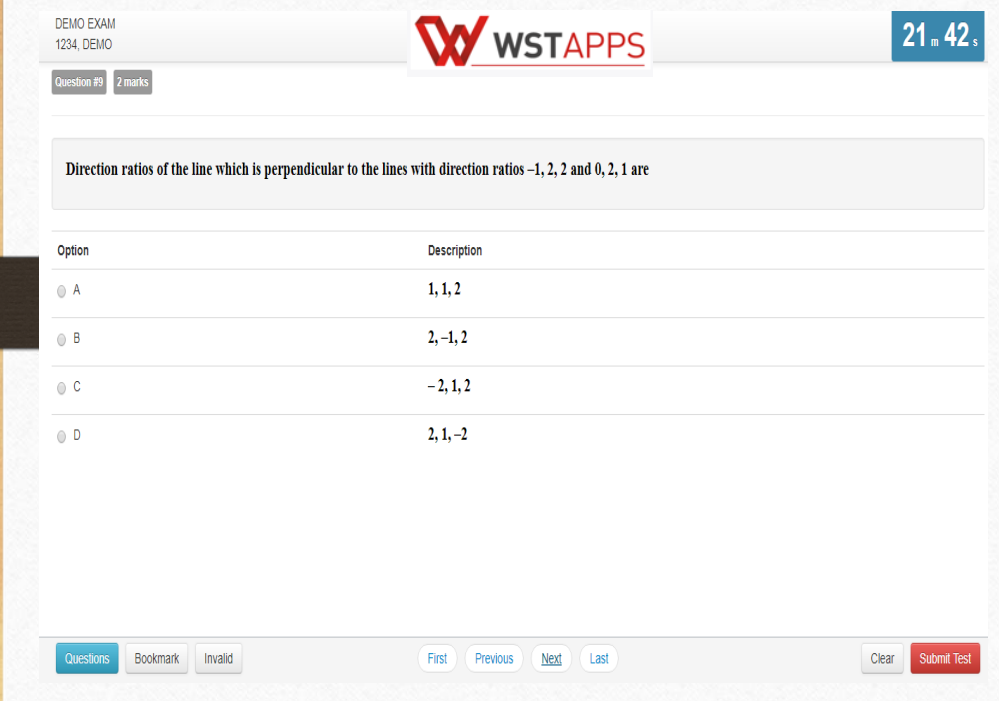

#### **Description**

### Examination page is displayed to user after successful login. Following sections explain different parts of examination page.

#### ● User Information

User's full name, center code and seat number is displayed at top-left of the page.

#### ● Timer

Time remaining is displayed at top-right of the page.

#### **Question Information**

Question number, marks for question, bookmark and Invalid status of question is displayed in this section which appears below the top row.

#### ● Question Description

This section (light gray box) is the actual question displayed to user.

4

## Exam Page

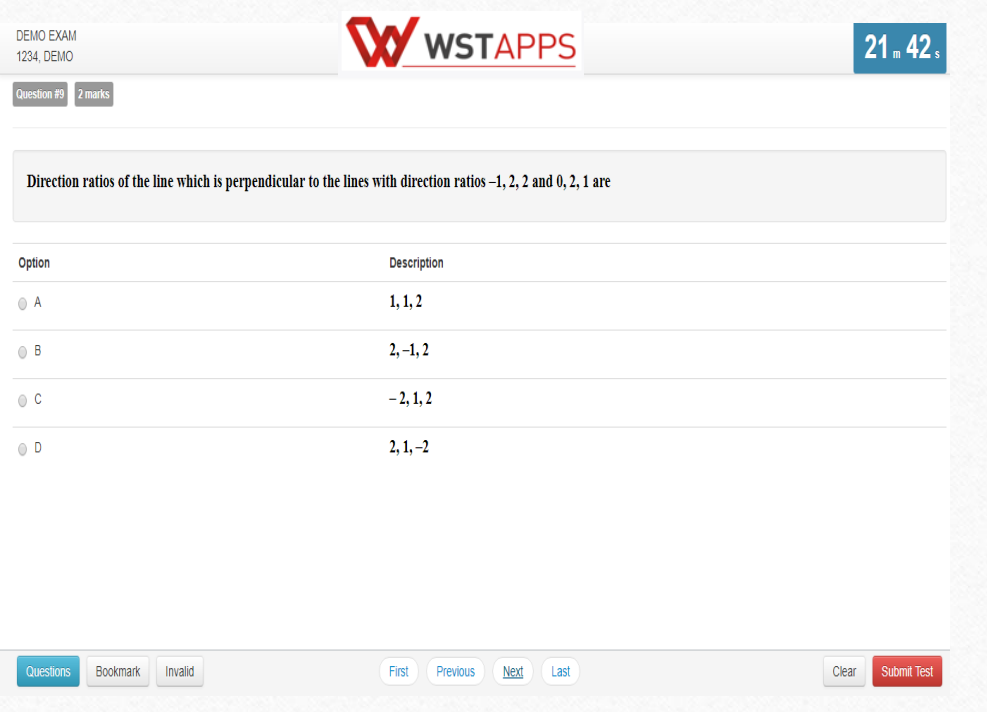

#### **Options**

This section displays all options available for the question displayed above . User should click on one of the options to mark their answer .

#### **Navigation**

Bottom -center of exam page has four navigation links (First, Previous, Next, Last) to move across questions .

#### Questions, Bookmark and Invalid

Bottom -left of the page has three buttons . Clicking on "Questions" buttons shows list of questions (Explained later) . Clicking on "Bookmark" button adds a bookmark icon to the question in case user wants to revisit the question later(Explained later) .

Clicking on "Invalid" button adds a Invalid icon to the question in case user believes the answers are incorrect (Explained later) .

#### **Clear and Submit Test**

Bottom -right of the page has two buttons . Clicking on "Clear" deselects option if user has selected one . Clicking on "Submit Test" button prompts user to confirm that user wants to submit/end test .

## Save Option

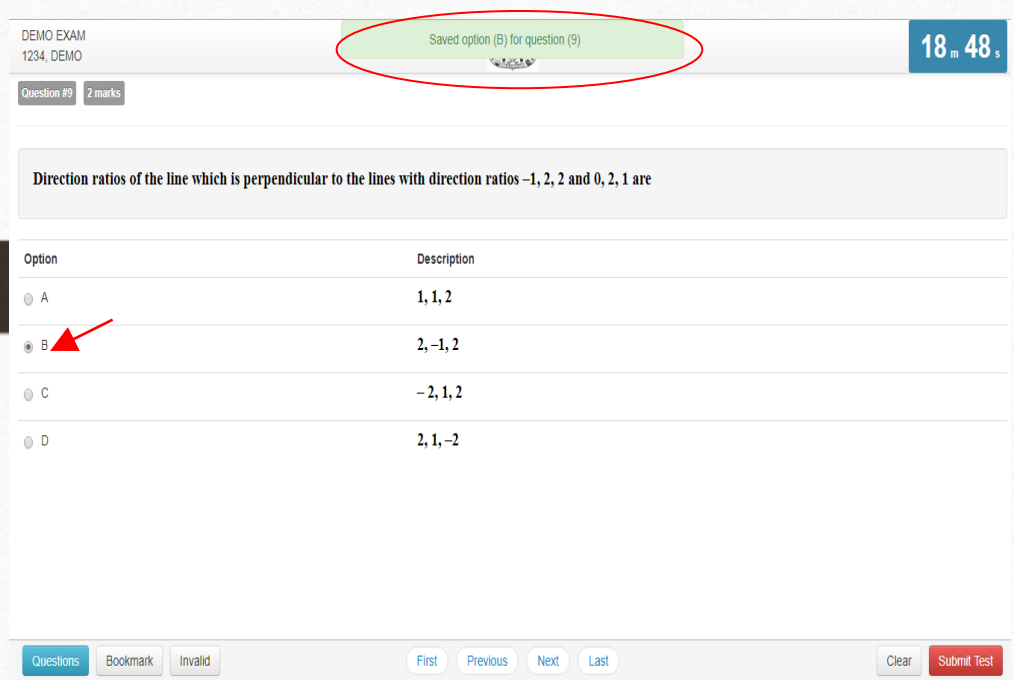

### ● Select Option

Clicking on one of the radio buttons next to option selects and saves the option for the question displayed. If the option is saved successfully, a green notification bar confirming save is displayed at top of the page.

### ● Saved Message

A green notification bar confirming save is displayed at top of the page. In case of any error, a red bar appears. Users should immediately notify administrators in case of error.

7

# Clear Option

DEMO EXAM 1234. DEMO

Questions

Bookmark Invalid

Question #9 2 marks

Cleared selection for question (9) **VOLESSO** 

Direction ratios of the line which is perpendicular to the lines with direction ratios -1, 2, 2 and 0, 2, 1 are

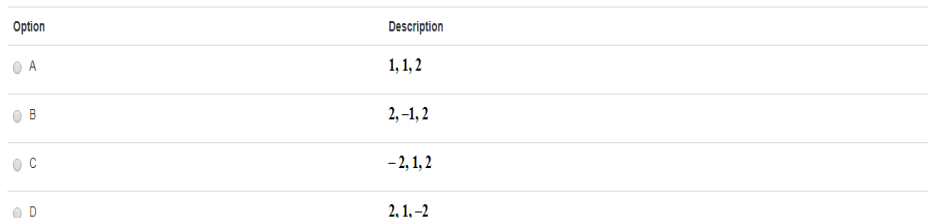

First **Previous Next** 

Last

## ● Clear Option

 $17.12.$ 

Clear

Submit Test

Clicking on "Clear" button deselects the option for the displayed question if the user has selected one. If no option was selected, this button does not have any effect.

### ● Clear Message

A light yellow bar confirming clear appears on top of the page if the option was cleared for the question successfully.

## List of Questions

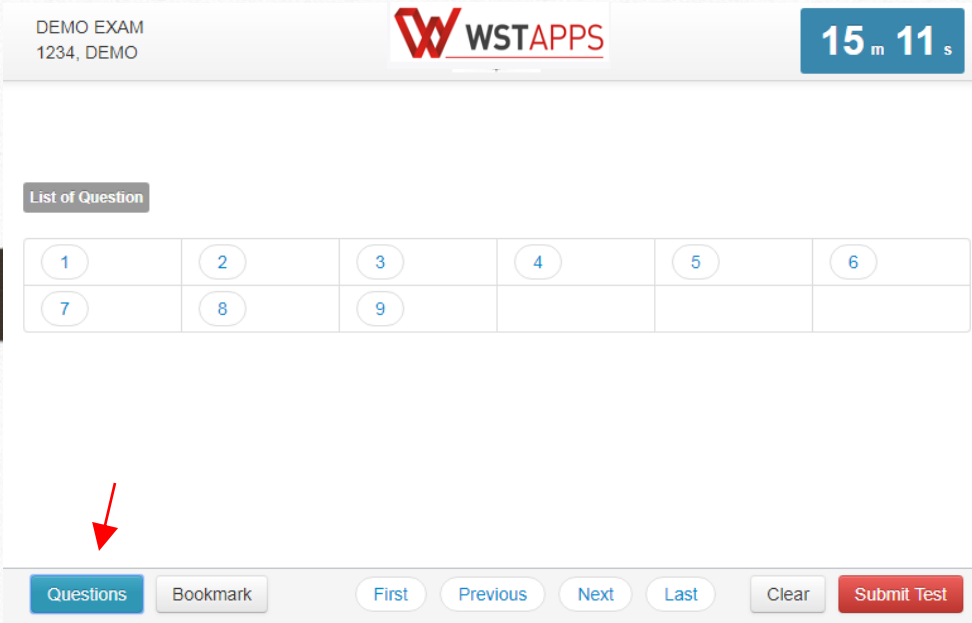

## **Questions Button**

Clicking on "Questions" button shows list of questions and their state.

## ● List of Questions

This section/table shows all questions along with option selected by the user for each question. It also shows bookmarks if any. Question numbers are clickable and will take the user directly to the clicked question.

## Bookmarks

 $Q$ 

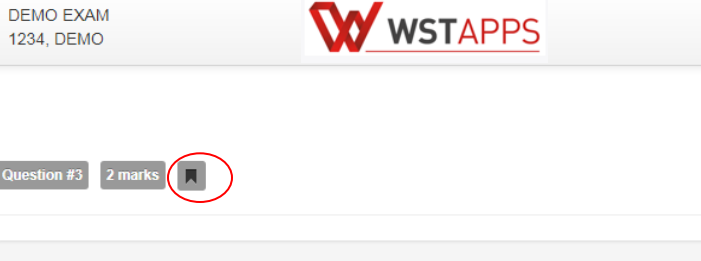

Spinal cord and brain are wrapped in protective membranes known as

Option **Description Axomembranes**  $\bigcirc$  A  $\bigcirc$  B **Meninges Nodes of Ranvier**  $\circ$  c **Myelin sheath**  $\circ$  D **Bookmark** Submit Test Questions First Previous **Next** Last Clear

### **Bookmark Button**

 $13 m 41 s$ 

Clicking on "Bookmark" button marks the displayed question with bookmark icon. Bookmarks are useful if user wants to revisit a question later.

## **Bookmark Icon**

Bookmark icon is displayed in the question information section of the page alongside question number and marks.

## Invalid

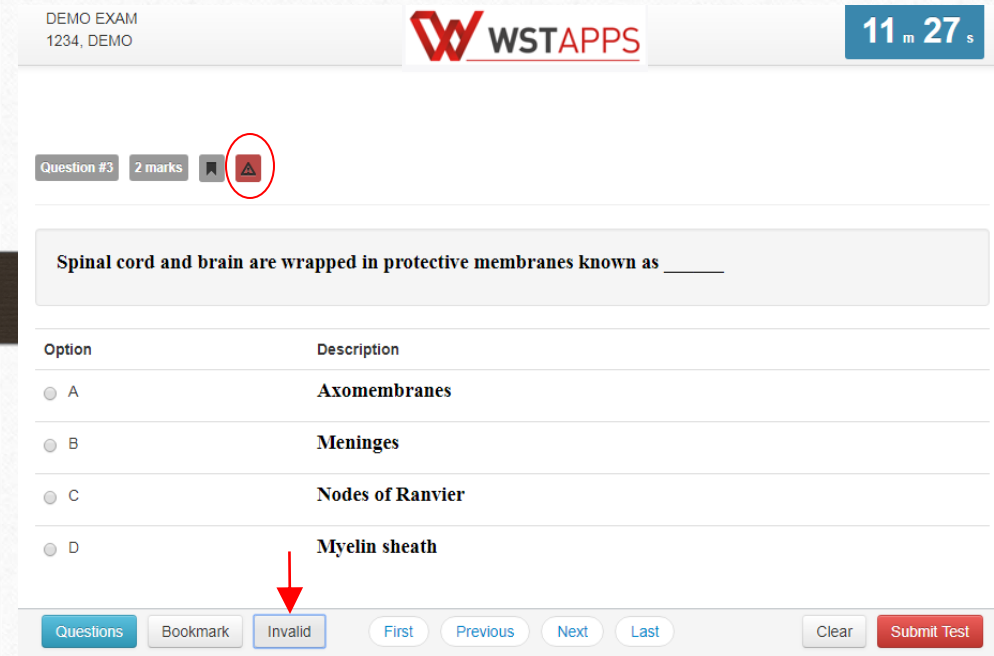

## **Invalid Button**

Clicking on "Invalid" button marks the displayed question with Invalid icon. Invalid is useful if user believes the answers are incorrect.

#### ● Invalid Icon

Invalid icon is displayed in the question information section of the page alongside question number and marks.

## Submit

**DEMO EXAM** 

W WSTAPPS 1234. DEMO **IMPORTANT NOTICE** Are you sure you want to submit this test? You will not be able to take this test again Yes. Submit this test. Cancel

**Questions Bookmark** Previous **Next** Clear **Submit Test** Invalid First Last

## **Submit Button**

 $8m28s$ 

User may click on "Submit Test" button if user wants to submit/end test before timer expires. If time expires, user's exam is submitted automatically.

### **Submit Confirmation Message**

A confirmation message is displayed before submitting the test. User should choose carefully. Once test is submitted, there is no way to restart the test and user's exam is considered completed.

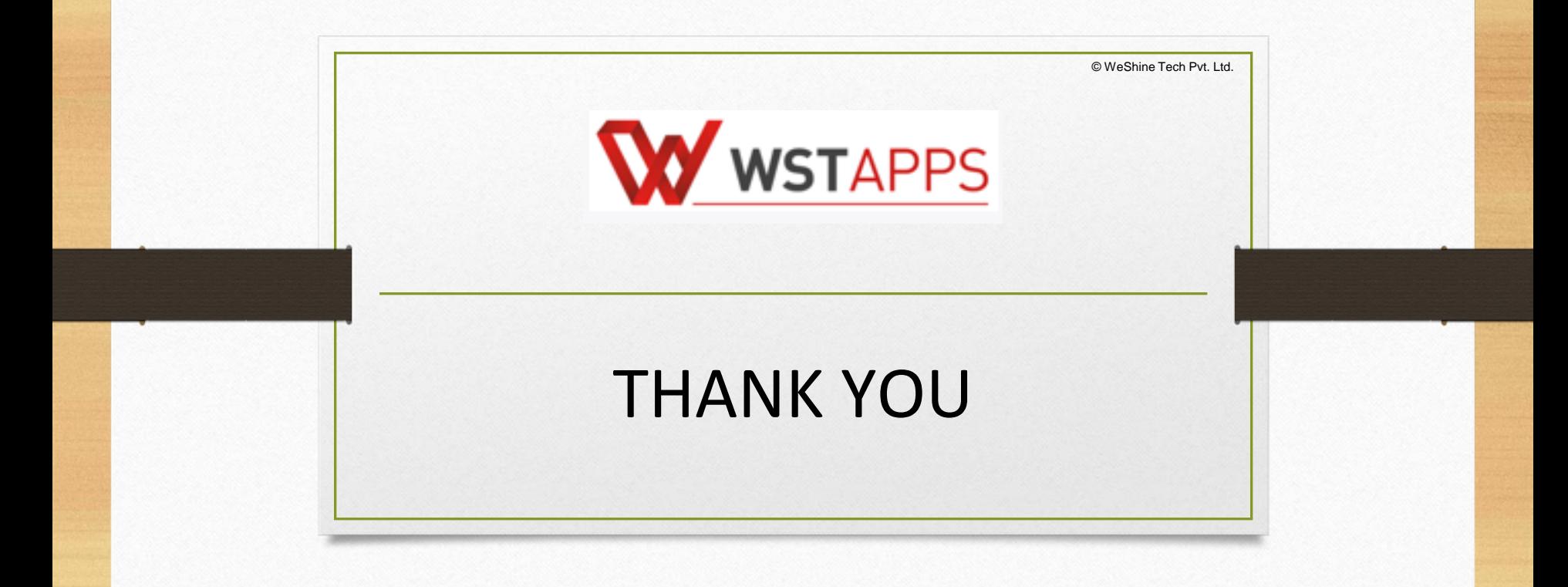